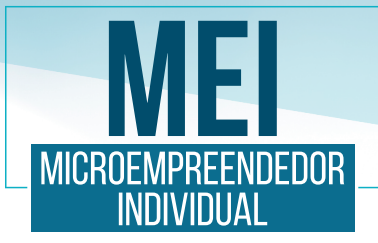

# EMISSÃO DE NOTA FISCAL ELETRÔNICA<br>NO SITE DA SECRETARIA DE **ESTADO DA FAZENDA DE SANTA CATARINA**

NF

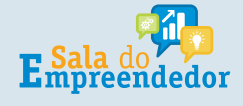

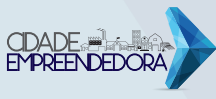

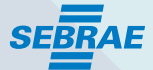

Para as atividades de COMÉRCIO ou INDÚSTRIA, além de ter o CNPJ do MEI, o próximo passo é fazer a solicitação da inscrição estadual. Para realizar a solicitação e poder emitir nota fiscal de comercialização de produtos, deverá acessar a página da sef.sc.gov.br, e selecionar a opção "SIMEI-Microempreendedor Individual".

https://tributario.sef.sc.gov.br/tax.NET/tax.Net.SimplesNacional/sna\_CadastrarSIMEIConfirma.aspx

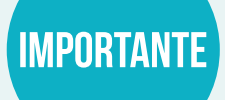

Após a data da abertura do MEI, demora em média 15 dias para liberar a solicitação da Inscrição estadual.

No caso de alteração do cadastro do MEI com inclusão de atividades que possibilitem a Inscrição Estadual, o prazo médio para a liberação da solicitação também é de 15 dias.

#### .<br>Ciclaira de Estado da **FAZENDA**

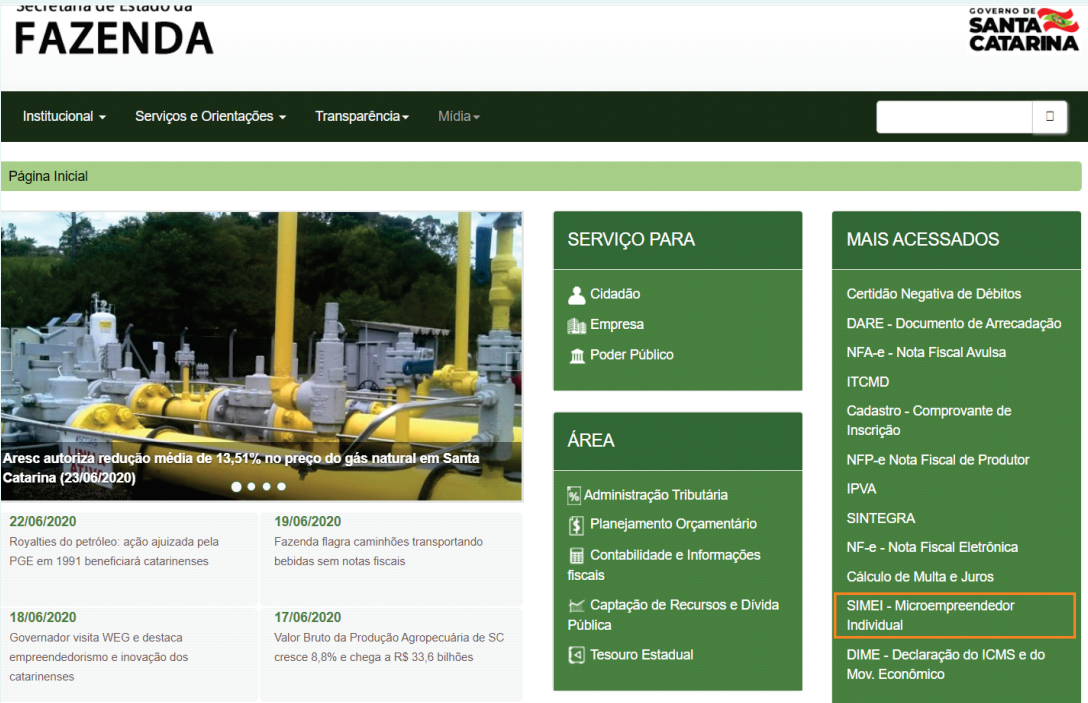

#### SOLICITAÇÃO DA INSCRIÇÃO ESTADUAL.

Para realizar a solicitação, clicar em "SIMEI - Solicitação Inscrição Estadual pelo Simei".

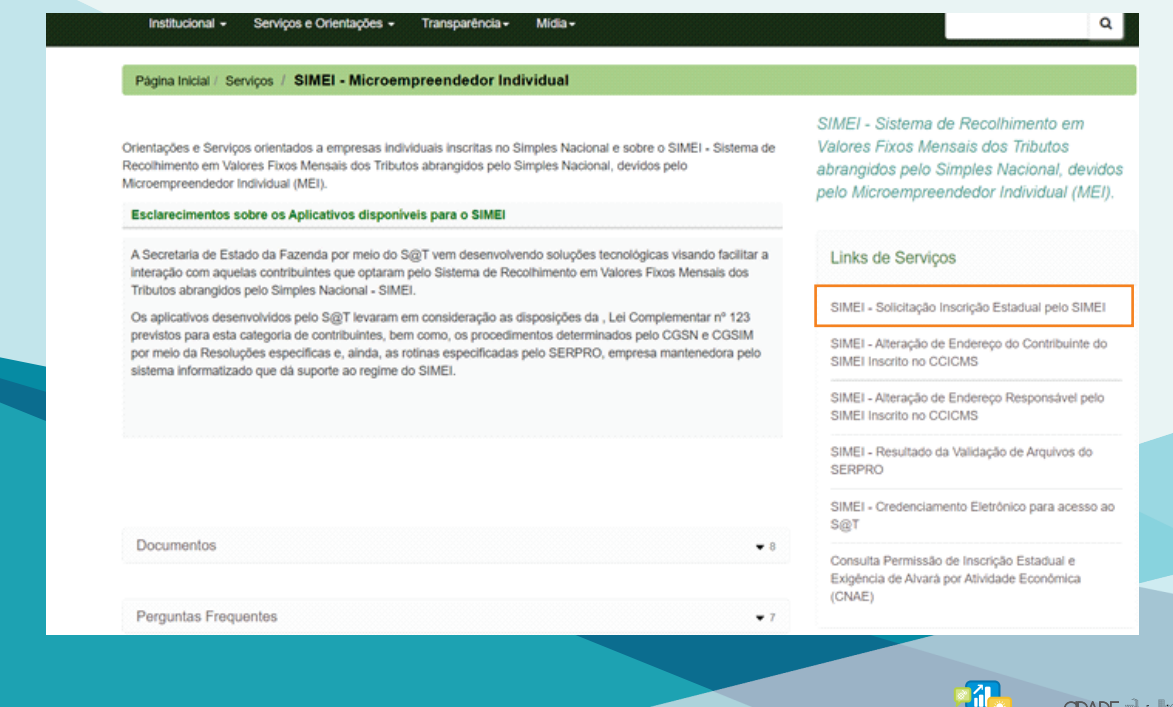

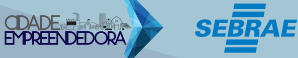

**E** Sala do : Y<br>Empreendedor

### Tendo a IE, o MEI tem 2 opções:

a. Se venda balcão (comércio), ir a uma gráfica pedir para emitir bloco de nota fiscal venda para consumidor final.

b. Se venda de INDUSTRIA para revenda ou até para consumidor final, mesma situação: ir a uma gráfica pedir para emitir bloco de nota fiscal venda (Nota Fiscal Modelo 1 ou 1-A). A "nota grande".

Mas isso não pode ser usado para a venda para outros Estados que exigem NF eletrônica.

## **OBSERVAÇÃO**

AQUI EM SC O MEI NÃO PODE EMITIR A NF eletrônica como uma empresa normal, pois não pode ser exigir CERTIFICADO DIGITAL, conforme consta na Res CGCN Nº 140/2018.

### **EMISSÃO DE NF ELETRÔNICA NO ESTADO DE SC**

Após a Inscrição Estadual gerada, pedir "Credenciamento Eletrônico para Acesso ao SAT". A senha será enviada por e-mail.

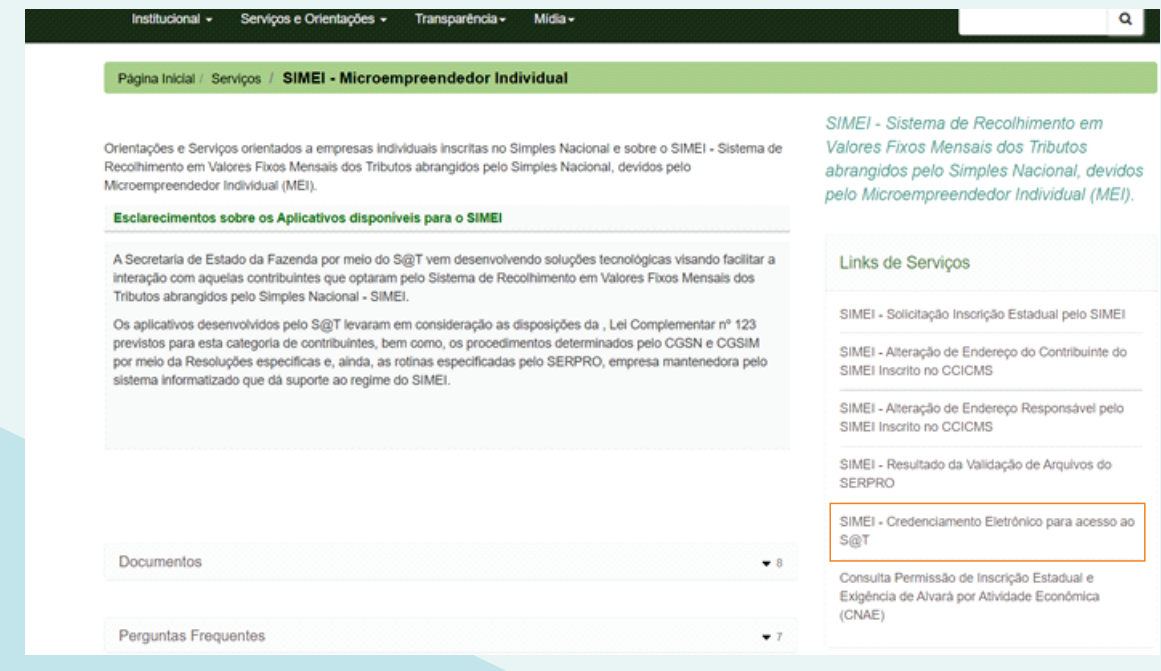

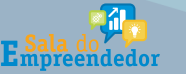

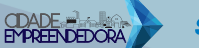

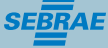

Uma vez realizados os passos anteriores e para emitir a Nota Fiscal, você deverá selecionar a opção "S@t" na página inicial da Secretaria.

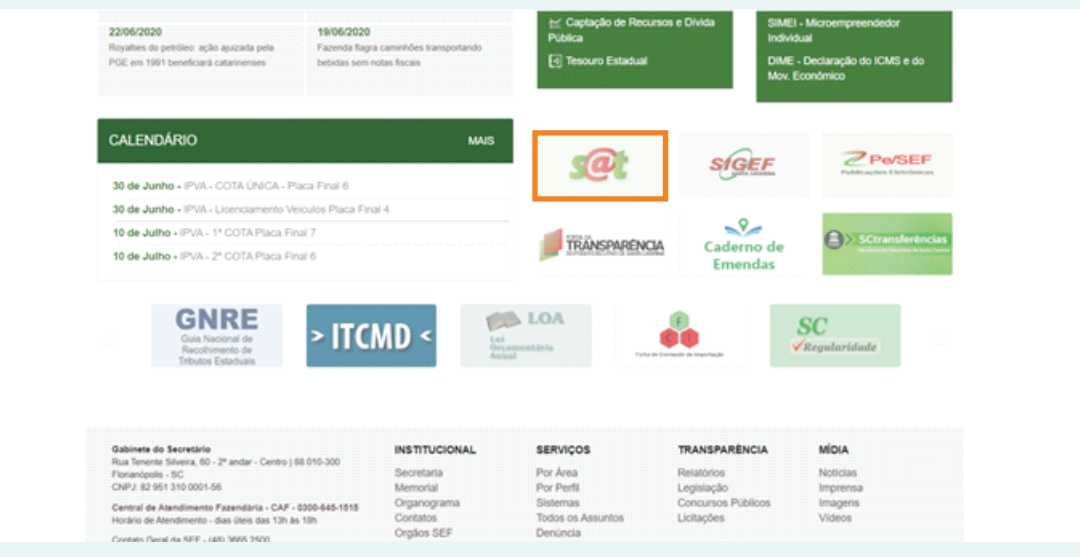

Será necessário inserir o "Usuário" e "Senha" recebidos pelo e-mail e logo selecionar a opção "Entrar".

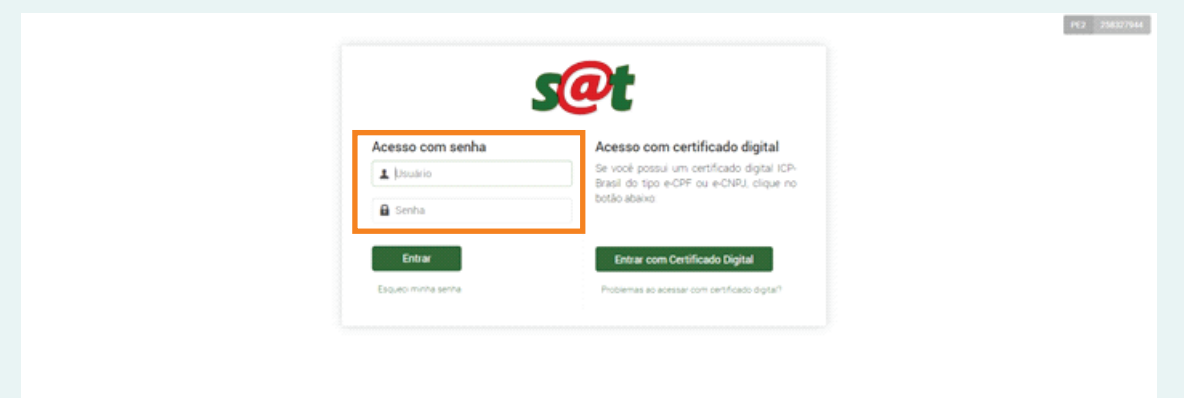

O próximo passo e selecionar "Documentos Fiscais Eletrônicos".

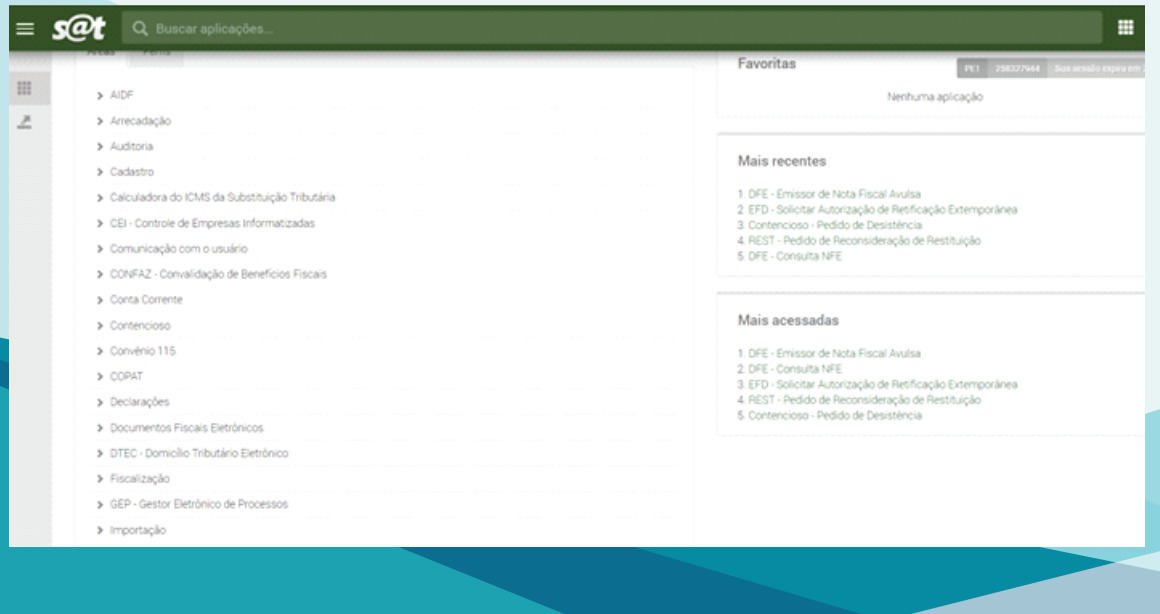

E Sala do Alegre<br>Empreendedor

**SPARE DEDORA SEERAE** 

Selecionar a opção "Emissor de Nota Fiscal Avulsa".

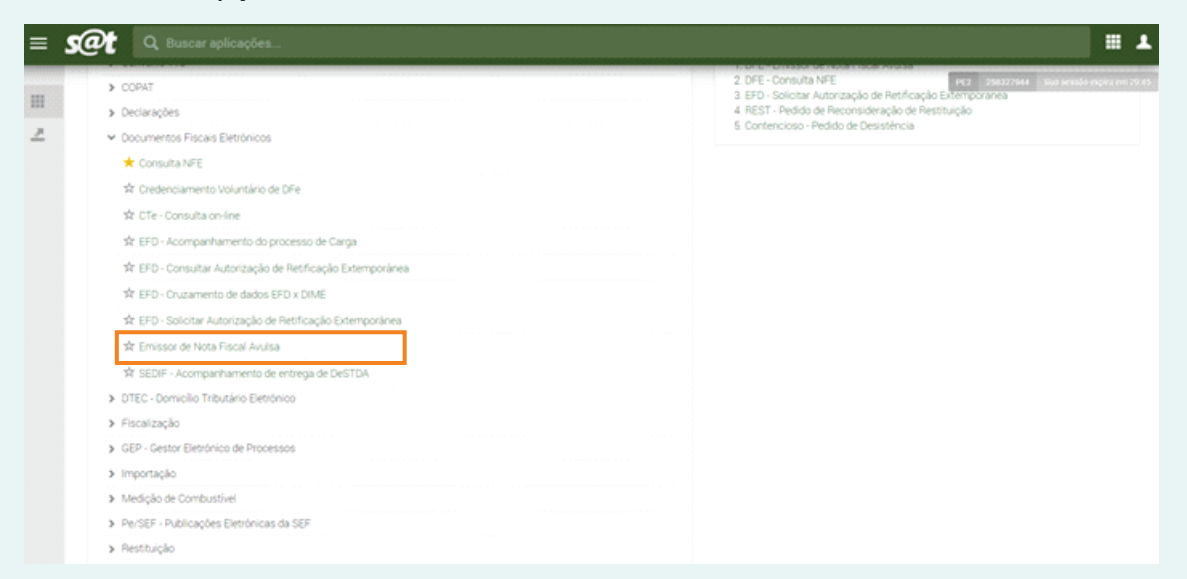

Será apresentada a seguinte tela, na qual já constarão algumas informações:

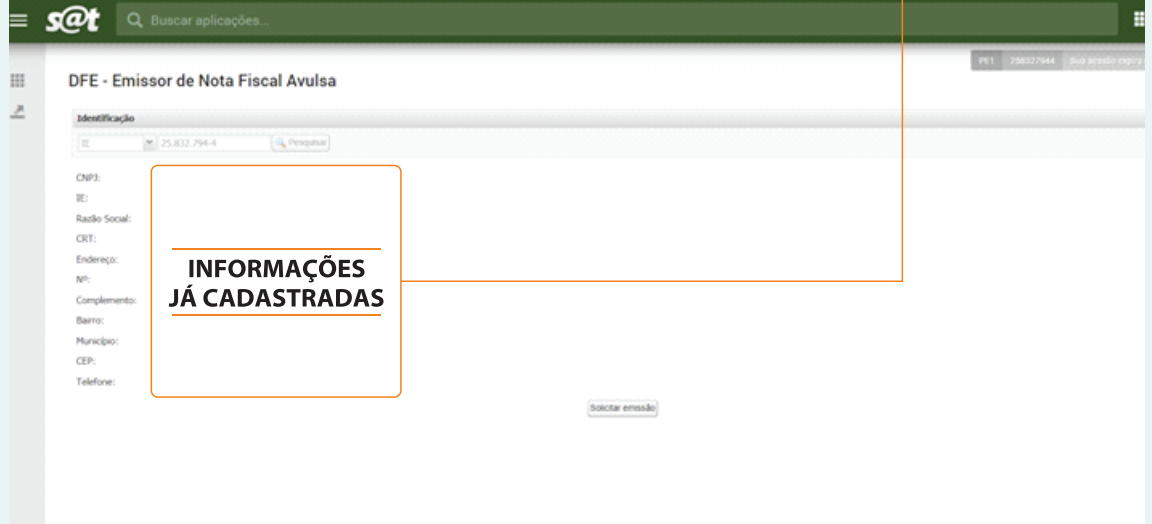

No campo "CTR" selecionar a opção "Simples Nacional" e depois "Solicitar emissão".

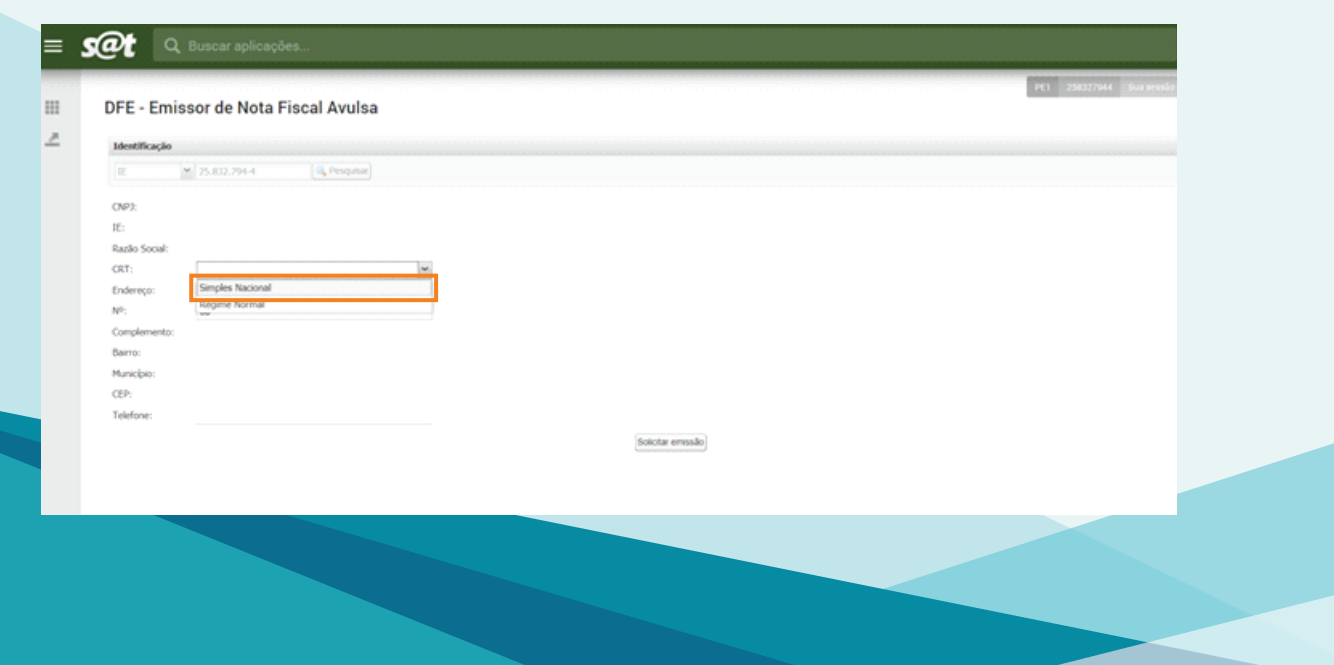

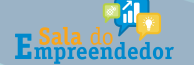

**SPARE DEDOKA SEERAE** 

Na próxima tela (na aba NF-e) selecionar, em cada campo, a opção a que corresponde à transação que está sendo realizada.

Tipo de Operação - Se saída ou entrada.

Tipo de Operação (Destino) - Se é dentro do município, outro município ou outro estado.

Natureza da Operação - Selecione a opção correspondente à transação que está sendo efetuada.

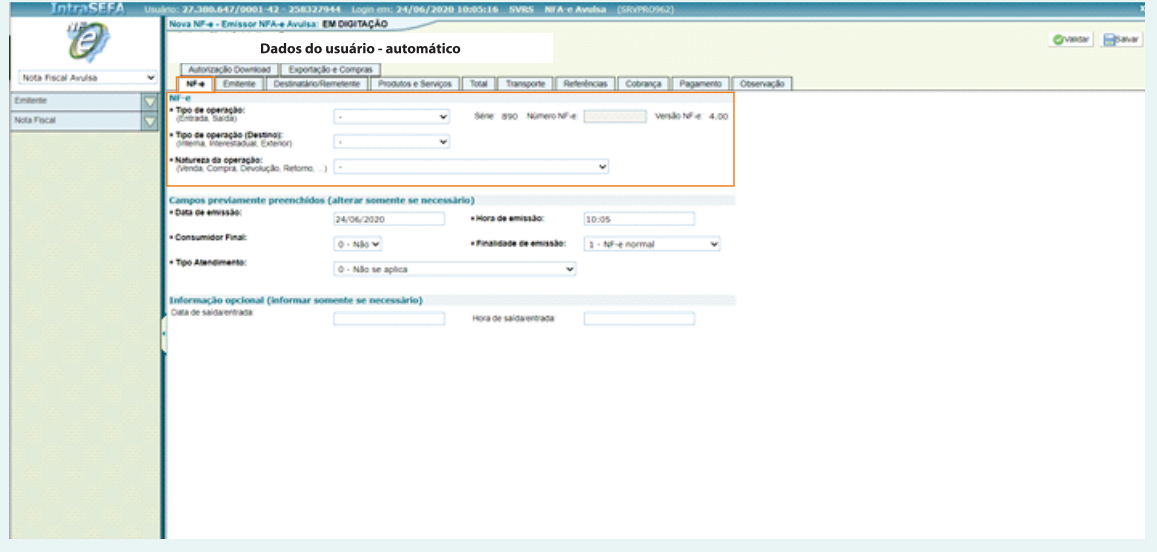

Os campos na aba "Emitente", já estarão preenchidos automaticamente, não sendo necessário qualquer intervenção.

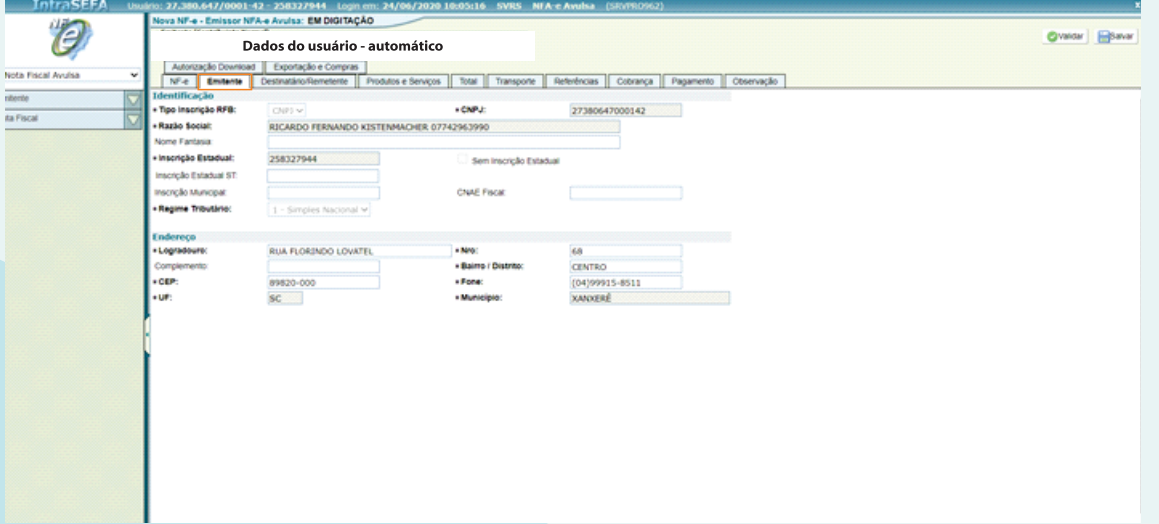

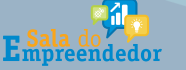

CDADE

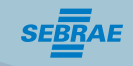

Na aba "Destinatário", preencher com os dados de quem está recebendo a mercadoria.

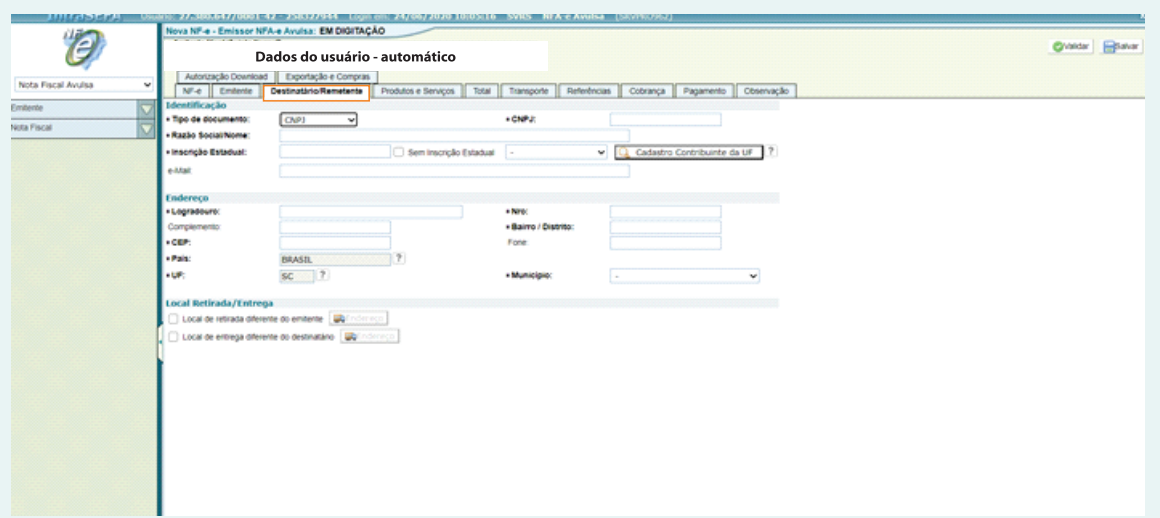

Na aba "Produtos e Serviços", pressione o botão "Incluir".

# **OBSERVAÇÃO**

Observe se sua venda é a consumidor final. Se for interestadual vc terá que preencher a aba "ICMS Interestadual" na aba de Produtos e Serviços/Tributos. Coloque as informações zeradas pois ao MEI não incide este tributo. As alíquotas são engessadas, opte para continuar.

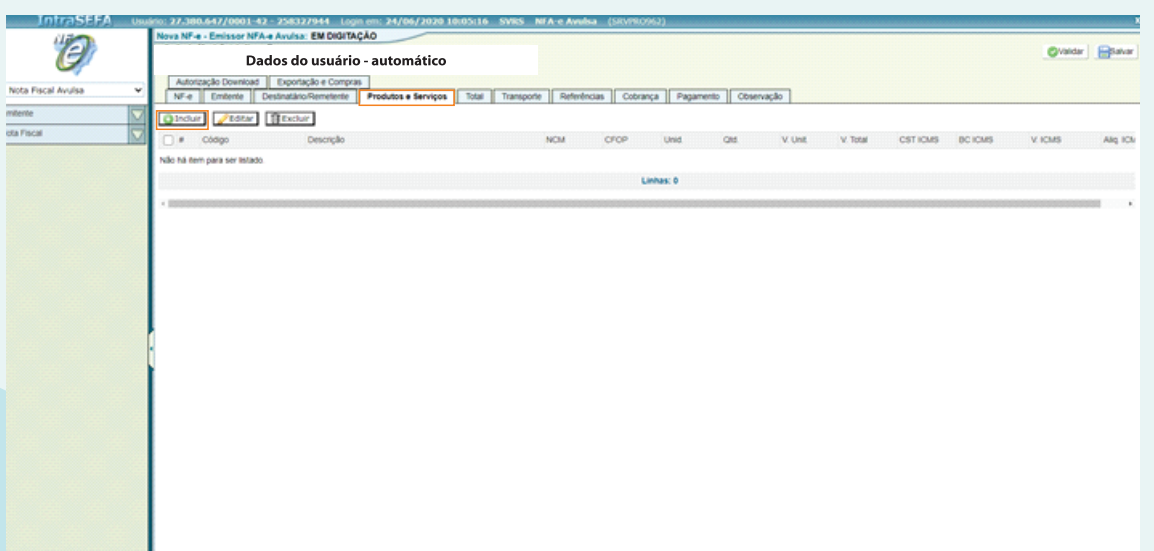

Aparecerá a seguinte tela, na qual deverão ser preenchidos, na aba "Dados", todos os campos identificados com "\*", com as informações correspondentes à transação que está sendo efetuada.

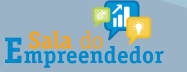

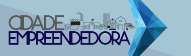

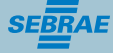

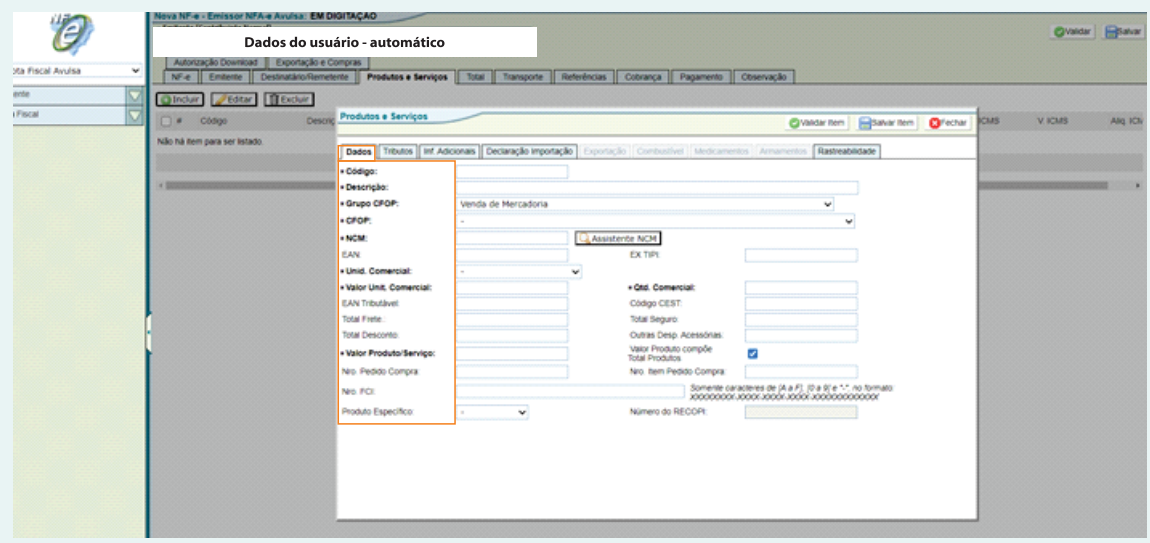

 $Código - É o código do "seu" produto.$ 

Descrição - Descreva seu produto a ser comercializado.

Grupo CFOP - Selecione a opção correspondente à transação que está sendo efetuada.

CFOP - Selecione a opção correspondente à transação que está sendo efetuada.

#### **Seque Link Oficial de Pesquisa:**

http://legislacao.sef.sc.gov.br/html/regulamentos/icms/ricms\_01\_10.htm

NCM - A NCM (Nomenclatura Comum Mercosul) é o nome dado para um código utilizado para designar as mercadorias que circulam no Brasil e nos demais países que fazem parte do Mercosul. Para encontrar esse código, você pode fazer uma pesquisa simples no google, (exemplo: "NCM de bolacha".) Seque Link Oficial de Pesquisa:

http://www4.receita.fazenda.gov.br/simulador/PesquisarNCM.jsp

Unidade Comercial - Selecionar o tipo de unidade que será comercializada.

Quantidade Comercial - "Quantos" daquele determinado produto será comercializado.

Valor por Unitário - Valor de cada unidade. Não é necessário o valor total, este aparecerá automaticamente.

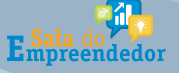

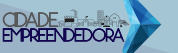

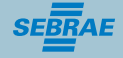

#### ·O próximo passo e selecionar a aba "Tributos".

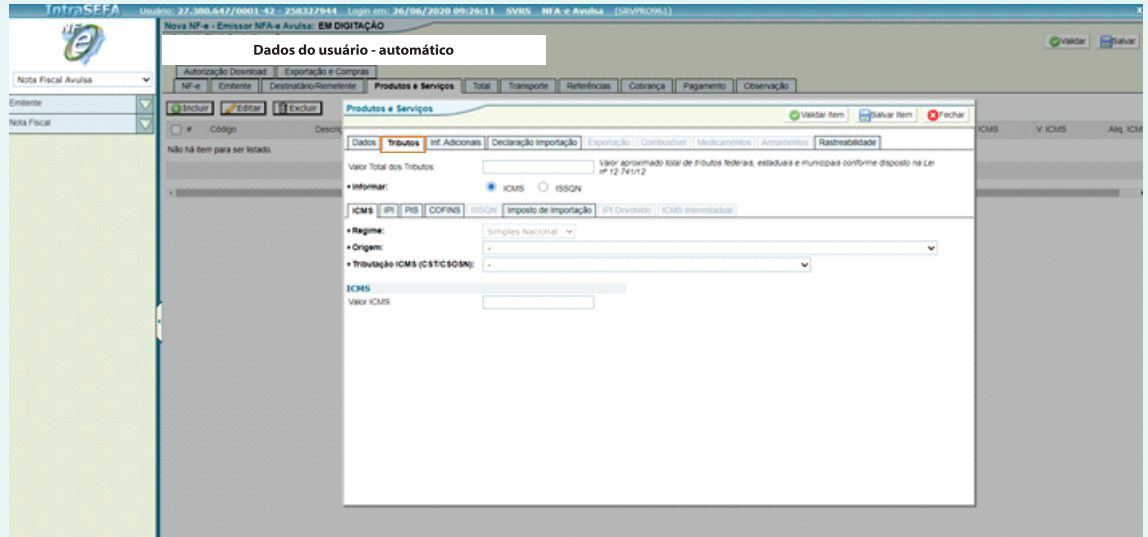

Você deverá preencher o campo "Tributação ICMS", sendo as opções: 0- Nacional, exceto as indicadas nos códigos 3,4,5 e 8 e 102 - Simples Nacional, sem permissão de crédito.

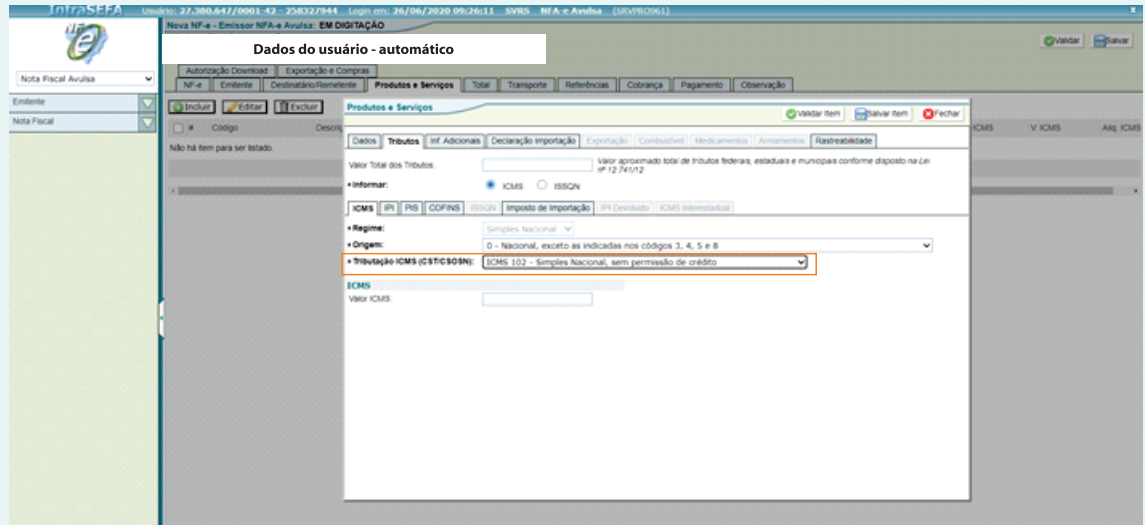

Na aba IPI, no campo "Tributação IPI (CST), selecionar a opção "52 - Saída Isenta"

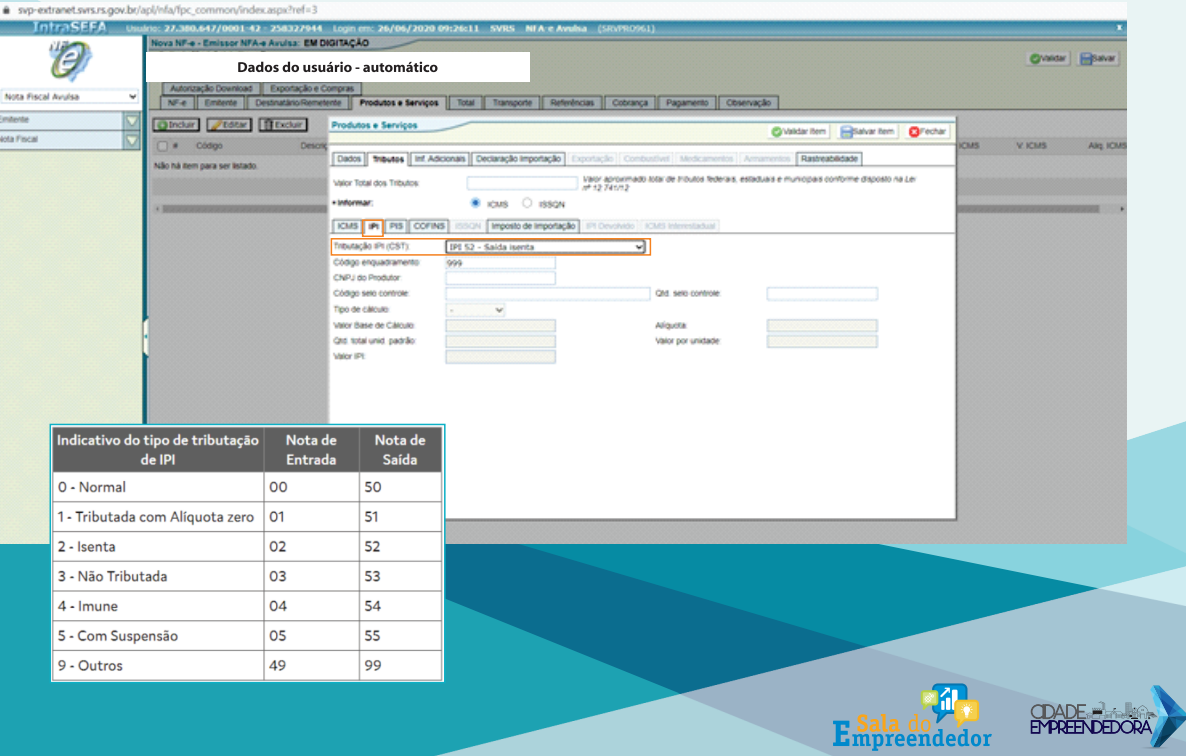

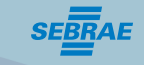

Na aba "PIS", no campo "Tributação PIS (CST)", selecionar a opção "PIS 07 - Operação Isenta de Contribuição".

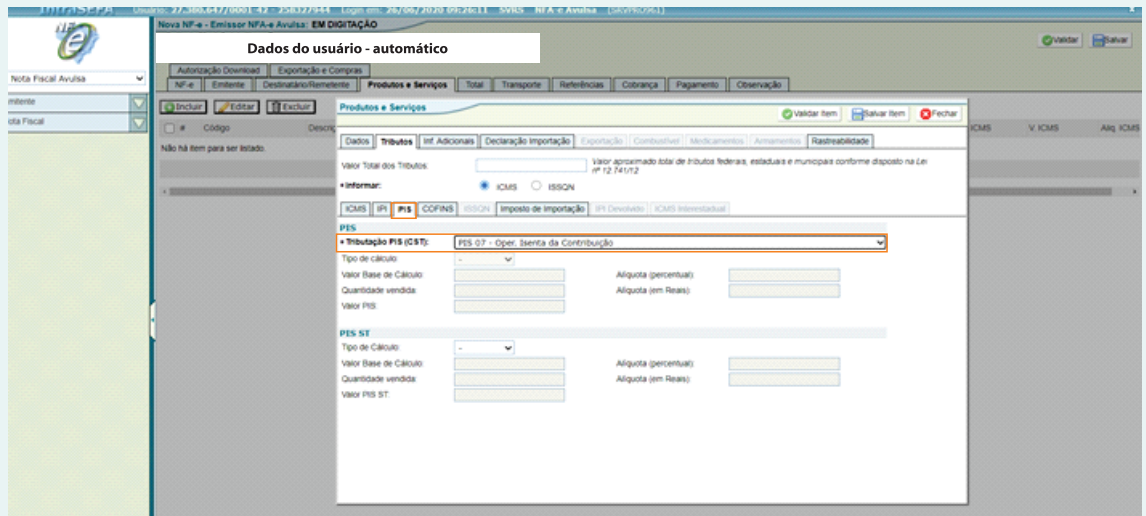

Na aba "COFINS", no campo "Tributação COFINS (CST), selecionar a opção "COFINS 07-Operação Isenta de Contribuição".

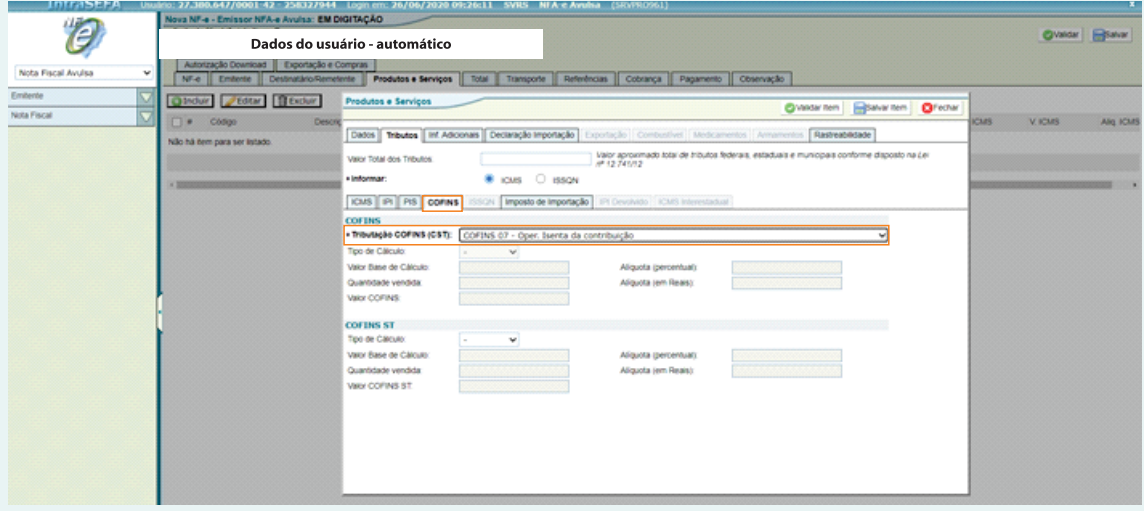

#### Após preencher as informações, selecionar "VALIDARITEM".

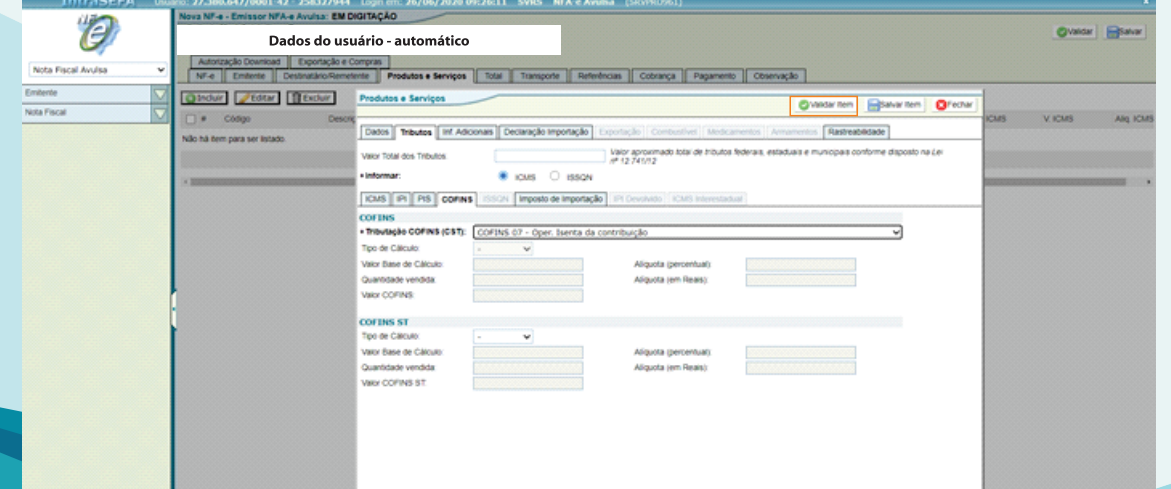

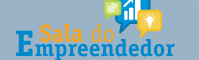

ODADE -

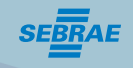

O próximo passo e selecionar a aba "Transporte", se a mercadoria for enviada via transportadora, e preencher os campos solicitados. Se for frete próprio ou correios e similares, não precisa preencher.

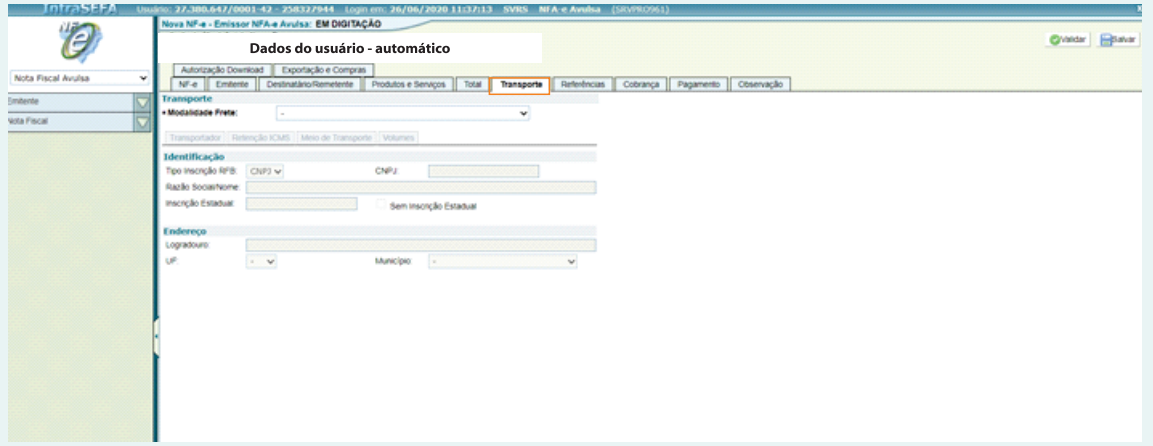

Para finalizar a nota, selecionar as opções "Validar" e depois "Transmitir".

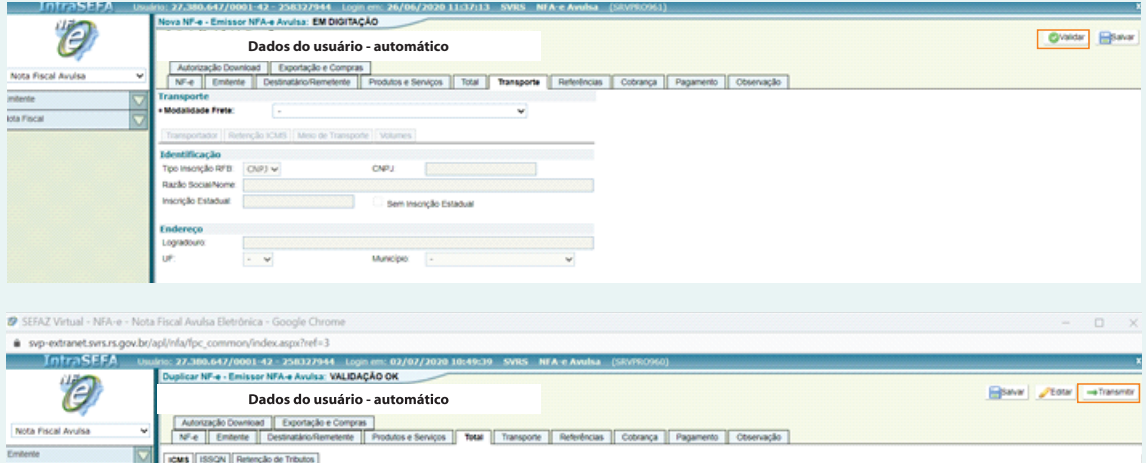

Se houver algum erro, aparecerá ao final da página, com as instruções para realizar a correção.

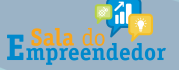

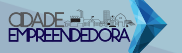

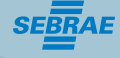

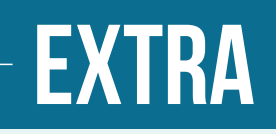

#### Principais códigos, preenchimentos e dicas:

- CFOP - 5.101 - Venda de produção do estabelecimento /6.101 - fora do estado (INDÚSTRIA)

- CFOP - 5.102 - Venda de mer. adquirida ou recebida de terceiros /6.102 - fora do estado (COMÉRCIO). Outras operações vide legislação, RICMS/SC Anexo 10.

Seque Link Oficial de Pesquisa: http://legislacao.sef.sc.gov.br/html/regulamentos/icms/ricms 01 10.htm

- ICMS código 400;
- IPI em branco;
- PIS/COFINS=08 salvar item

- Preencha a aba transporte com 9 (sem frete), se houver frete escolha outra aba e complete as informações.

Operações Interestaduais: (Mesmo não sendo devido o imposto o MEI e o SN devem indicar o mesmo).

FCP=1 ou 2% do valor da mercadoria (varia de estado para estado)

Alíquota Interestadual, 12% a não ser produto importado=4%

Alíquota interna, 17 ou 18%, depende do destino

Percentual: 60% este ano para destino e 40% origem (2017)

#### **Exemplo:**

Valor tributável = R\$ 1.000,00  $FCP = (1\%) 10.00$ Icms devido: 6% no caso de 18-12 Onde deste valor 60% vão para o estado de destino e 40 % para o estado de origem.

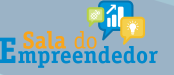

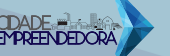

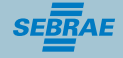

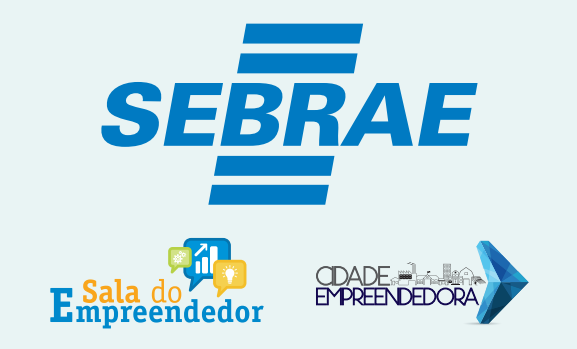

# **GERÊNCIA REGIONAL OESTE**

AV. PORTO ALEGRE, 315 D - CENTRO CEP 89802-130 **CHAPECÓ/SC** 

> FONE: 49 3330 2800 **WHATSAPP: 49 3330 2802**